# **GUIA BEE 3.0**

## **TRANSFERENCIAS**

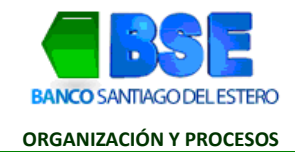

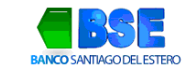

#### **INDICE**

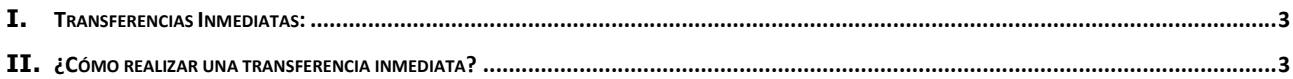

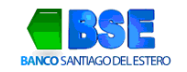

#### I. **TRANSFERENCIAS INMEDIATAS:**

Podrás transaccionar desde tres accesos diferentes:

- » Accediendo desde el menú principal
- » Desde la opción ¿Qué necesitas hacer?
- » Ingresando por los accesos directos

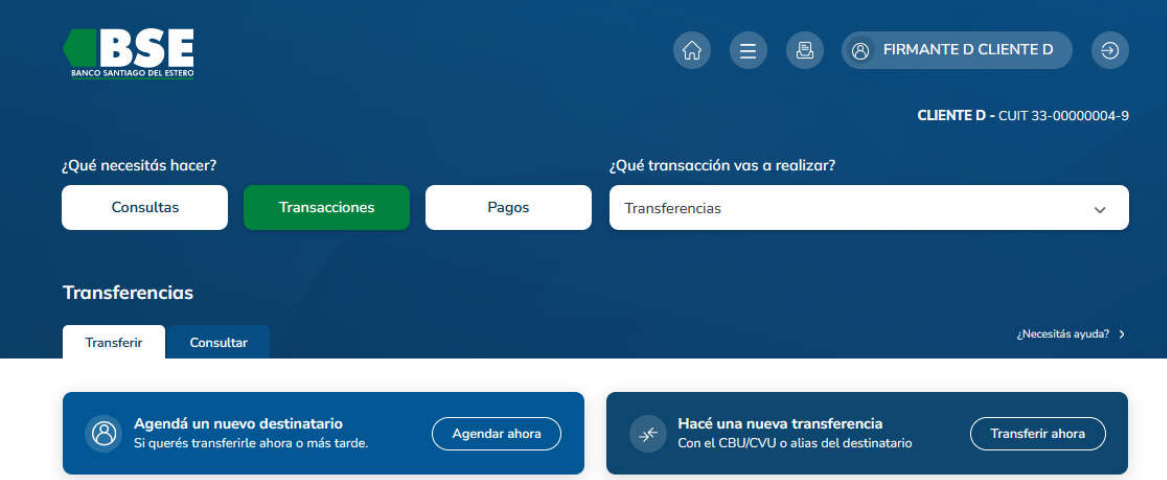

### II. **¿CÓMO REALIZAR UNA TRANSFERENCIA INMEDIATA?**

1· Selecciona Transferencias desde los accesos directos que ves en pantalla. Hace clic en Transacciones > selecciona del desplegable Transferencias. Transferencias

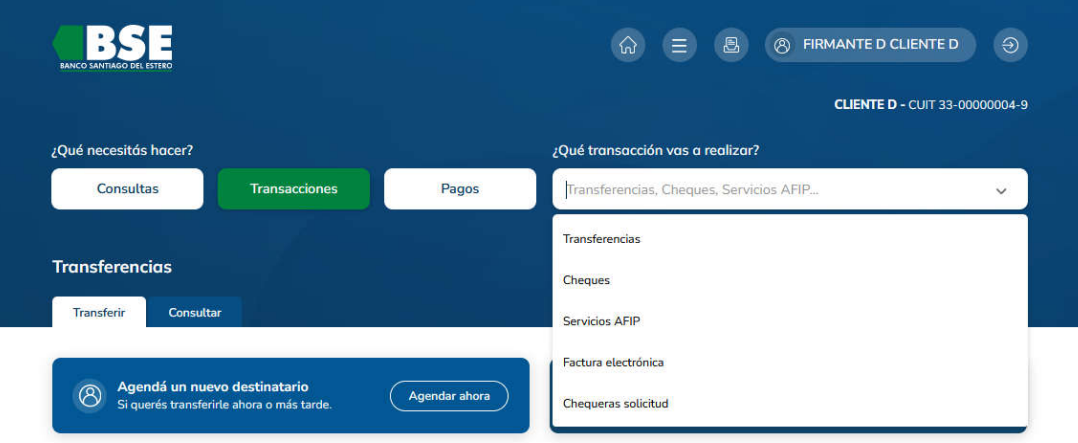

2· Dentro de la solapa Transferir, busca el destinatario de la transferencia. Hace clic en Transferir.

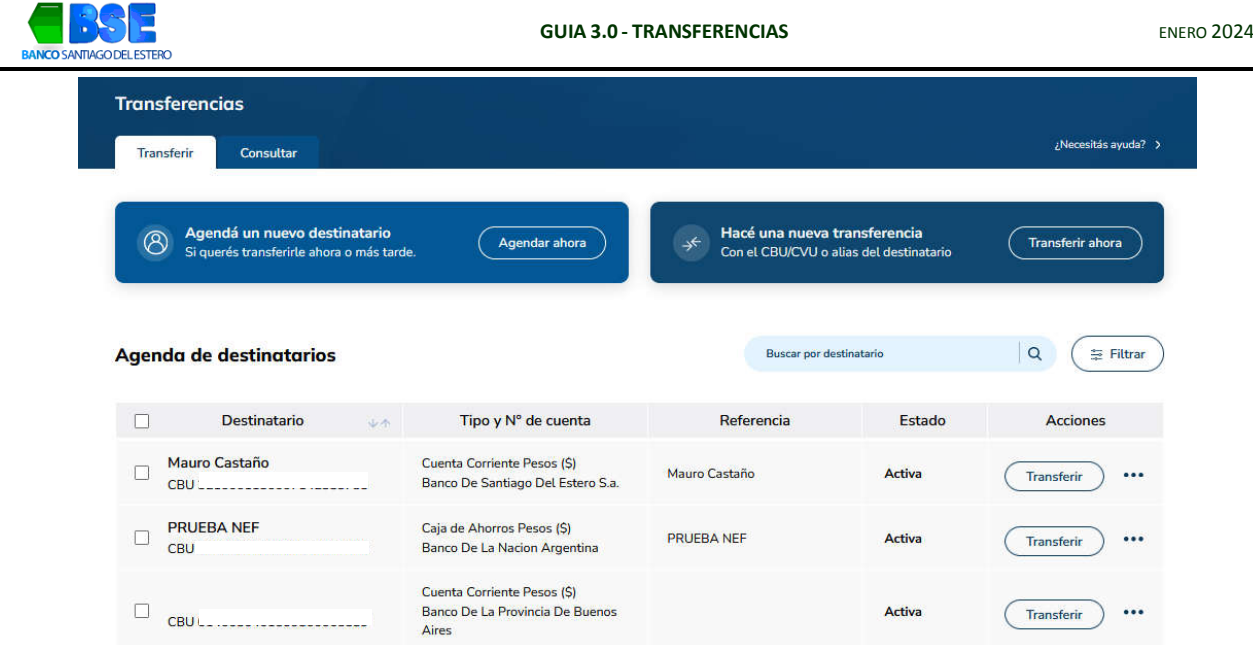

3· Se abrirá una solapa donde deberás seleccionar la cuenta donde se debitará la transacción y completar los datos de la transferencia (importe, motivo, concepto, referencia). Hace clic en Confirmar Transferencias

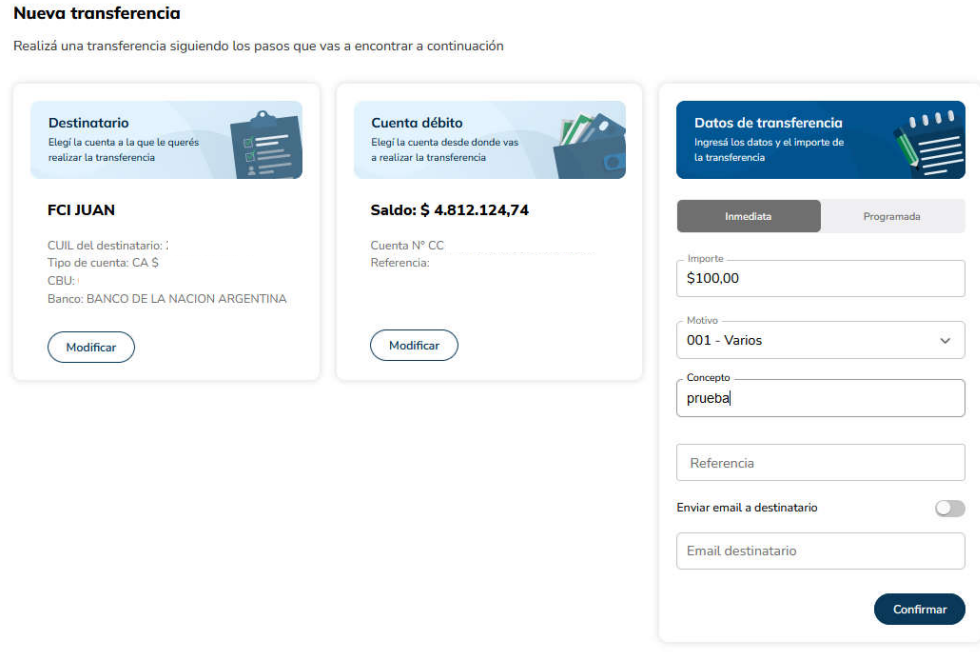

4· Corrobora los datos de la transferencia a realiza y en caso de que sean correctos hace clic en Finalizar Carga.

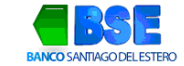

#### Nueva transferencia

Realizá una transferencia siguiendo los pasos que vas a encontrar a continuación

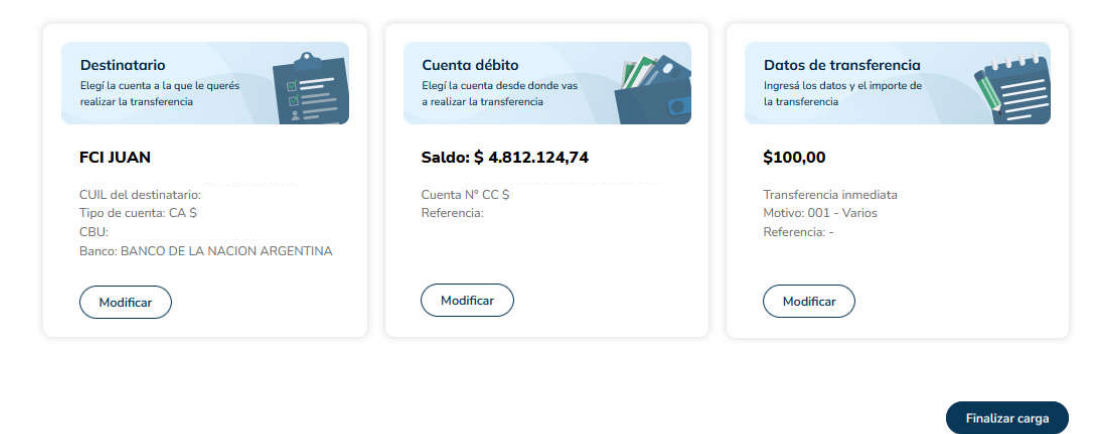

5· Selecciona la acción que querés realizar: Firmar, Firmar y Enviar o Dejar Pendiente. Transferencias

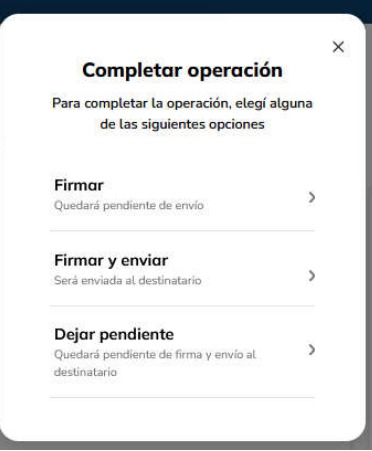

6· Ahora completa con tu clave de acceso a la Banca Electrónica y con el Token generado en la App Link Token Empresas 3.0. Selecciona Aceptar

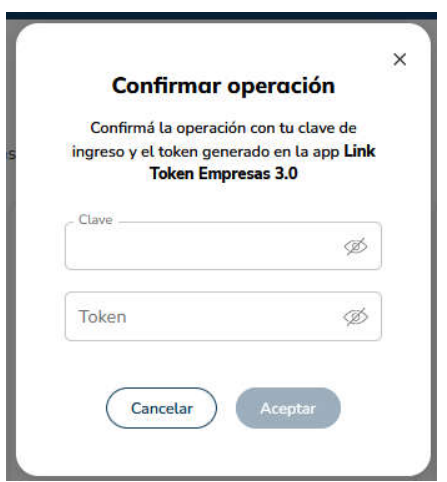

7· Tu transferencia ya fue realizada. En caso de que desee obtener el certificado de la transacción hace clic en Comprobante.

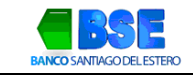

7

 $\vec{k}$ 

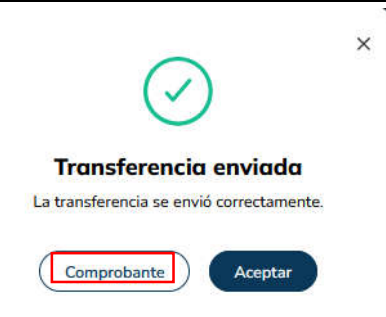